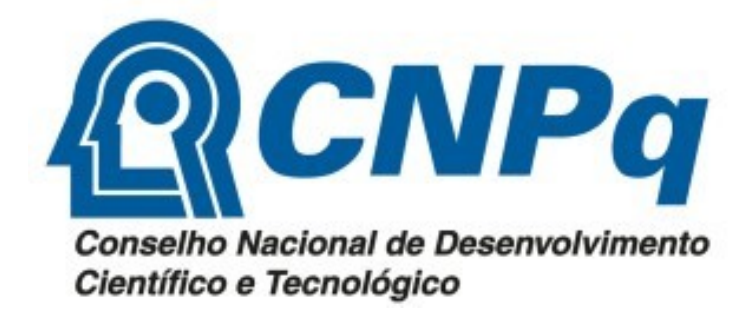

# Guia Rápido do Usuário

De como consultar a lista dos bolsistas

Painel Mapa Fomento em Ciência, Tecnologia e Inovação Bolsas e Projetos Vigentes

> Brasília Fevereiro de 2024

### Passo 1:

Acesse o navegador da web em seu computador

## Passo 2:

Na barra de endereços do navegador, insira o seguinte URL para acessar a página do CNPq, Mapa de Fomento em Ciência, Tecnologia e Inovação - Bolsas e Projetos Vigentes, juntamente com a nota técnica: https://www.gov.br/cnpq/pt-br/acesso-a-informacao/bolsas-e-auxilios/mapa-de-fomento-em-ciencia-tecnologia-e-inovacao

Alternativamente, se preferir acessar diretamente o painel, clique no seguinte link: Painel Mapa em CT&I (http://bi.cnpq.br/painel/mapa-fomento-cti)

#### Passo 3:

No painel, clique no menu "Pesquisa" para acessar as opções de pesquisa disponíveis.

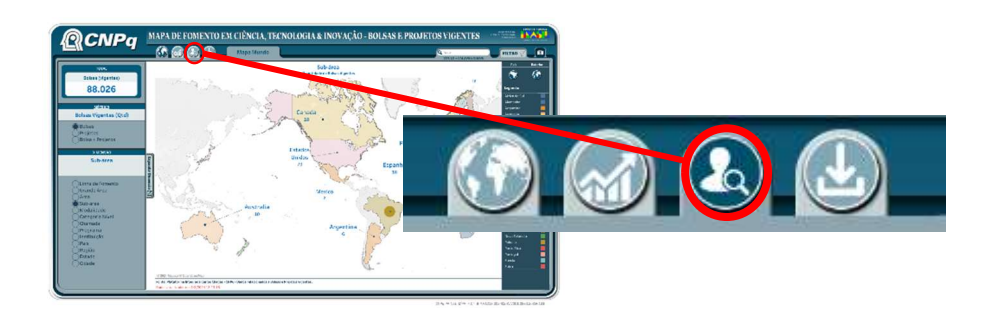

## Passo 4:

Assim que o painel estiver carregado na tela de pesquisa, você poderá interagir com ele, explorar os dados e visualizações disponíveis conforme necessário.

Certifique-se de escolher a opção de visualização de dados desejada. Na imagem abaixo, optamos pela visualização por sub-área.

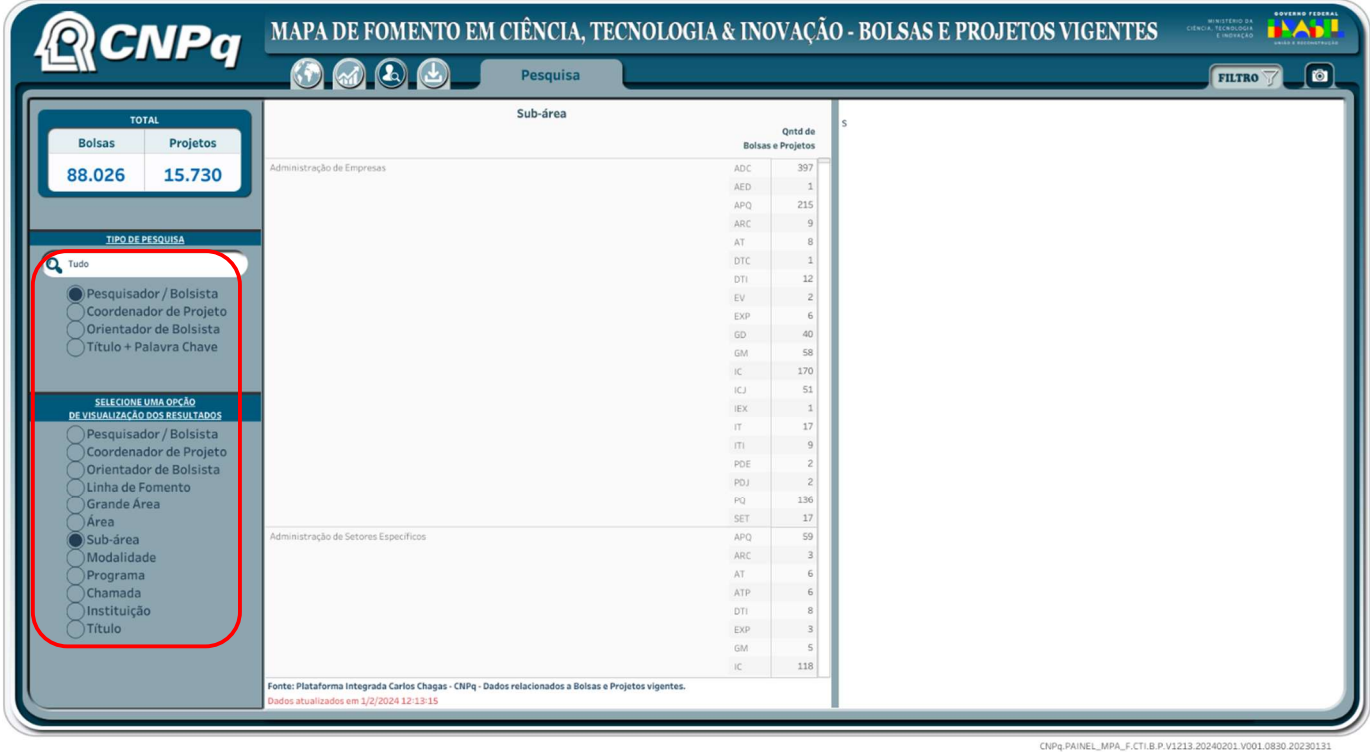

## Passo 5:

Abra o menu de filtro no canto superior direito para aplicar os filtros conforme suas necessidades. No exemplo, utilizamos o filtro para exibir somente as bolsas PQ.

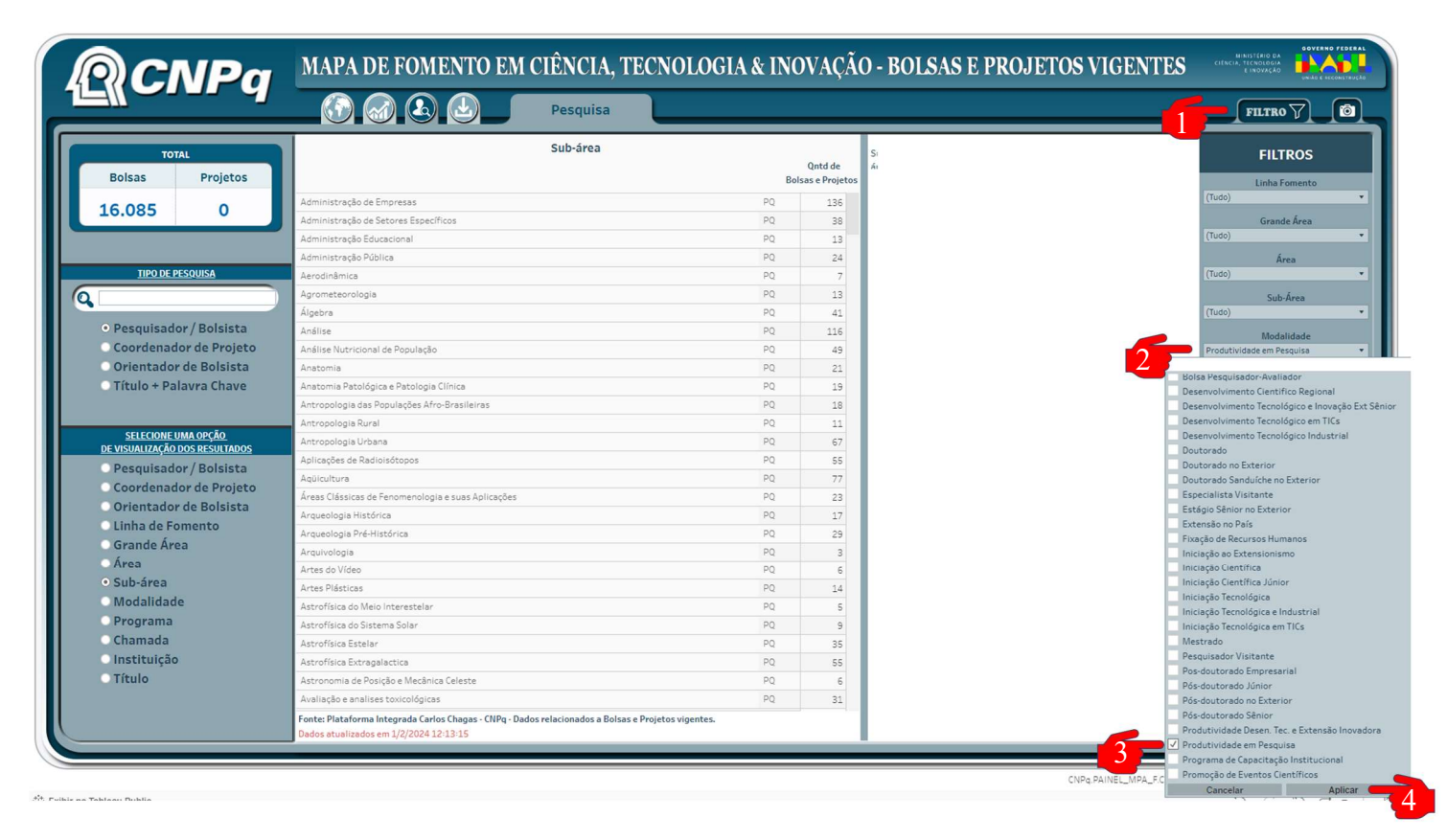

- 1. Clique em "Filtro".
- 2. Em seguida, clique em "Modalidade".
- 3. Selecione a modalidade desejada.
- 4. Por fim, clique em "Aplicar".

Observe que a lista mostrará os totais de bolsas vigentes em todas as sub-áreas da modalidade desejada.

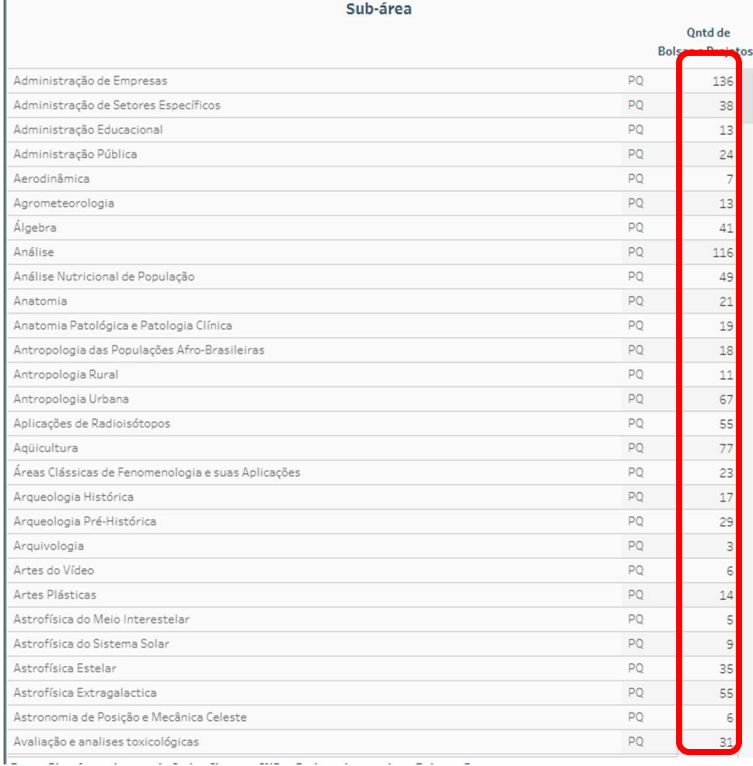

## Passo 6:

Clique na sub-área de seu interesse. O painel listará todos os beneficiários que fazem parte dela, conforme demonstrado na imagem abaixo.

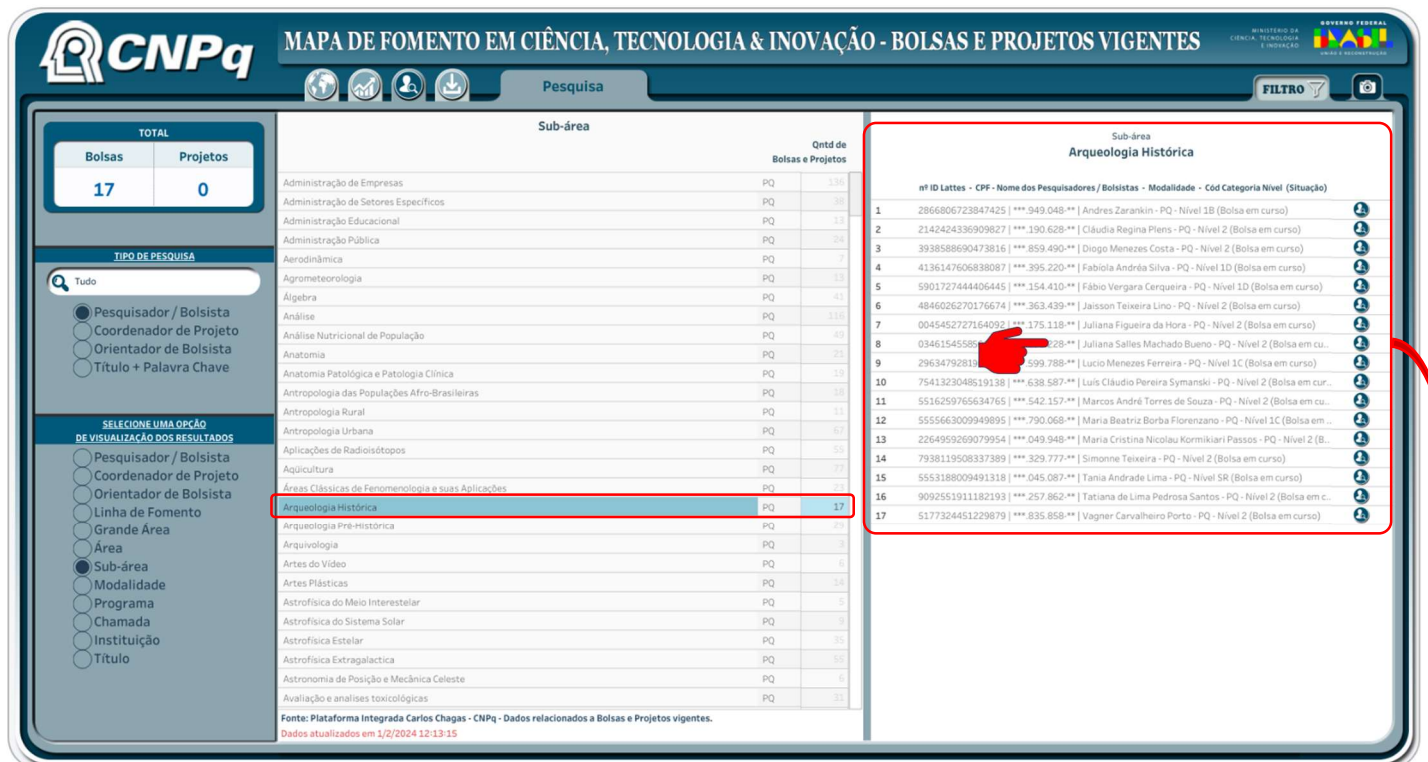

Nota: Caso deseje mais informações sobre algum dos beneficiários listados, basta clicar em seus nomes para que o painel abra detalhes adicionais específicos.

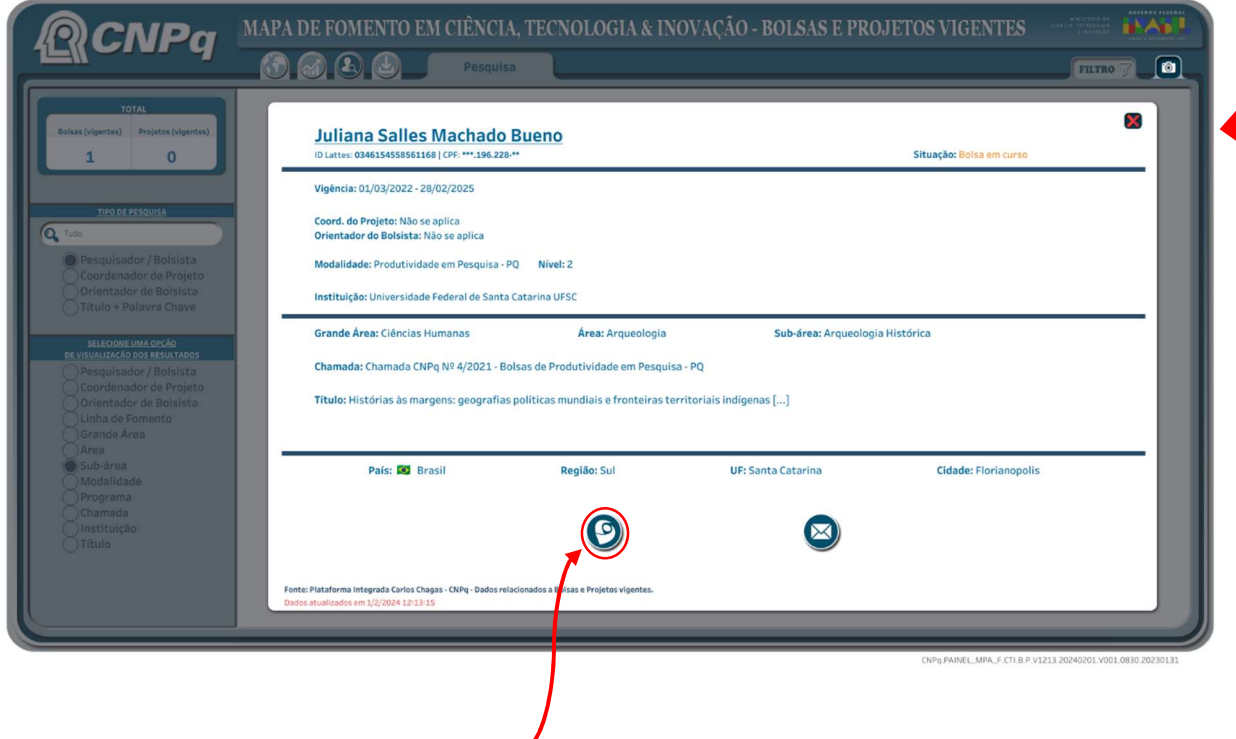

Nota: Caso tenha interesse em acessar o currículo Lattes, basta clicar no ícone correspondente.